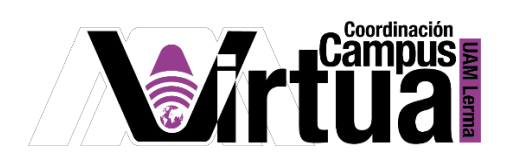

## ¿Tienes problemas para entrar a XAHNI desde firefox?

Procedimiento para configura el número de puerto en tu navegador para que te permita tener acceso.

**Paso 1.** Abre el firefox, coloca en la barra superior "about:config" como se muestra en la figura 1.

| $\rightarrow$ C $\Omega$<br>$\leftarrow$ | $\times$                                 |                             |          |  |                                                                                          |        |  |  |  |  |
|------------------------------------------|------------------------------------------|-----------------------------|----------|--|------------------------------------------------------------------------------------------|--------|--|--|--|--|
|                                          | Firefox about:config                     | ☆                           | Q Search |  | $\underline{\textbf{v}}$ in C $\textbf{u}$ o $\textbf{v}$ o $\textbf{u}$ at $\textbf{v}$ |        |  |  |  |  |
|                                          | Q network.security.ports.banned.override |                             |          |  |                                                                                          |        |  |  |  |  |
| network.security.ports.banned.override   |                                          | ● Boolean © Number © String |          |  |                                                                                          | $^{+}$ |  |  |  |  |
|                                          |                                          |                             |          |  |                                                                                          |        |  |  |  |  |
|                                          |                                          |                             |          |  |                                                                                          |        |  |  |  |  |
|                                          |                                          |                             |          |  |                                                                                          |        |  |  |  |  |

Figura 1. Acceso a configuración de firefox.

Paso 2. Oprime ENTER, te enviará una pantalla (ver figura 2), oprime el botón azul.

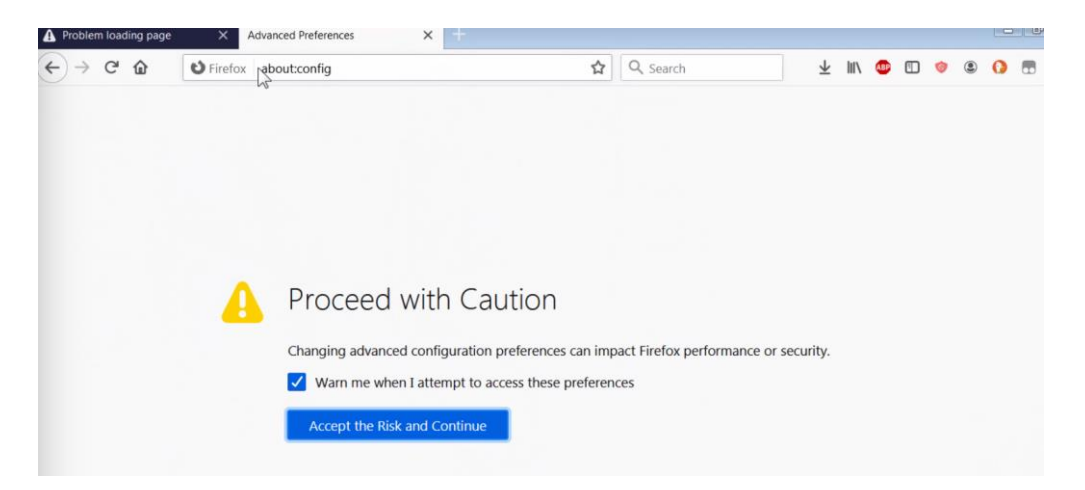

Figura 2. Acceso a los parámetros de configuración de firefox.

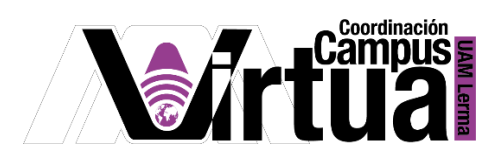

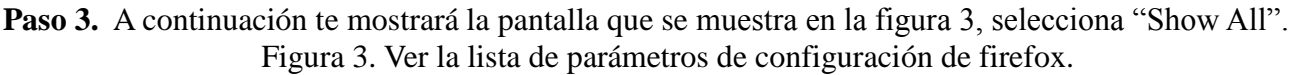

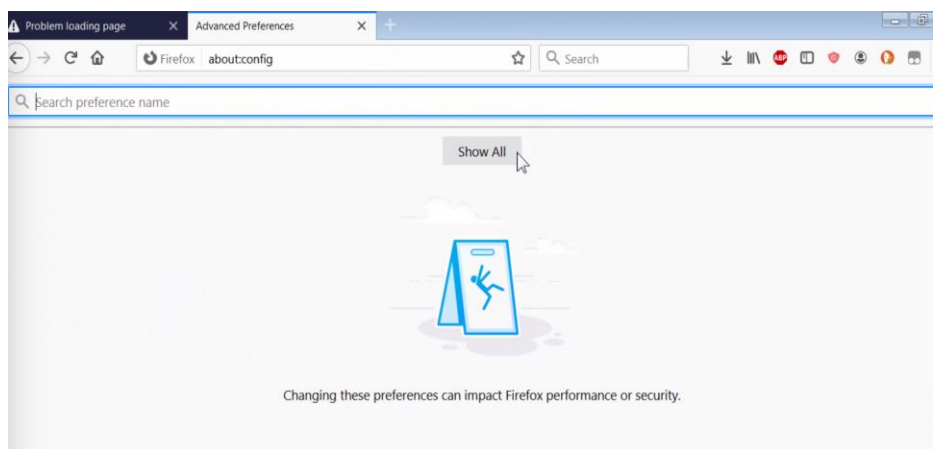

**Paso 4.** En la ventana que aparece (ver figura 4), teclea en la barra de búsqueda:

**network.security.ports.banned.override** selecciona **"cadena" y** teclea en la caja de texto el número de puerto: **10080** como se muestra en la figura 4.

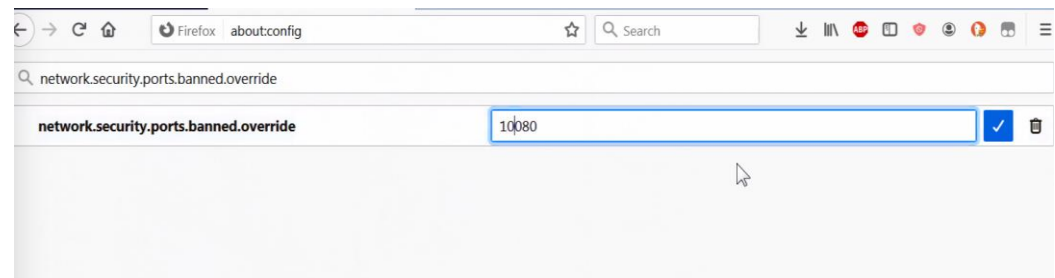

Figura 4. Registra el número de puerto.

Para mayor información consulta: [https://cesar.themudo.com/2014/11/habilitar-puertos-inseguros-](https://cesar.themudo.com/2014/11/habilitar-puertos-inseguros-chrome-firefox/)